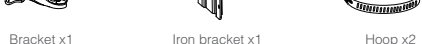

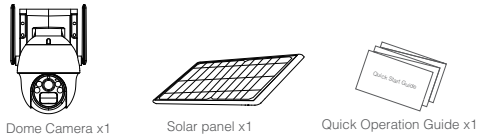

Quick Start Guide

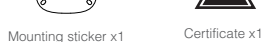

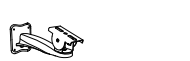

Screw package x2

 $\sqrt{\sum_{i=1}^n}$ 

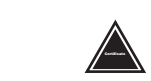

## The instructions of LED light

- Geen light flashes for 2s and goes out: The device is powered on
- and connecting to the network
- Green light + red light is always on: The camera is being previewed remotely (privacy light)
- Green light is always on: The device is connected to the network or awakened
- Green light flashes continuously: Upgrading
- Green light flashes continuously and slowly: Charging
- Red light flashes 3 times quickly: Power off
- Red light is always on: Low battery
- **The traffic light is always off: In standby**

#### Button operations

- **Press the reset button and hold for 3s: Turn on**
- **Press the reset button 3 times continuously: Power off**
- **Press the reset button and hold for 5s in the power-on state: Reset**

## **APP Installation and Login**

## NV-CAM02S-SOLAR4G Solar panel in

2. Power on the camera, after the green indicator light turns on, click Add "+" in the device list:

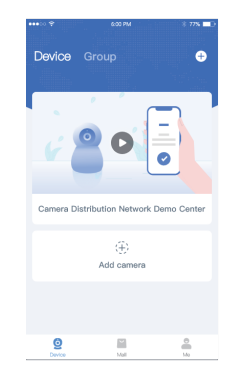

## **Adding the camera**

- Note: please use the 4G card that comes with the product
	-

or other cards that has not been activated. If replaced with another 4G card that has been activated, it will cause the card to be locked.

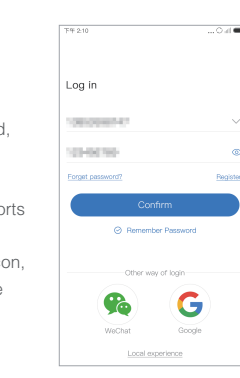

## NV-CAM01-SOLAR4G

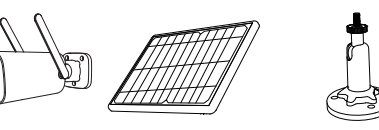

# **Solar PT Camera** Quick User Guide

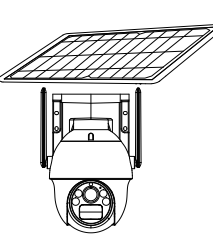

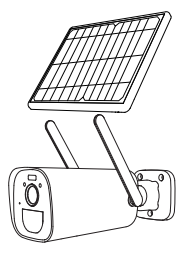

#### NV-CAM02S-SOLAR4G

#### **When the QR code of the device cannot be found (or the scan code is unsuccessful)**:

1. Select "Add by ID/IP" in "Other Adding Methods";

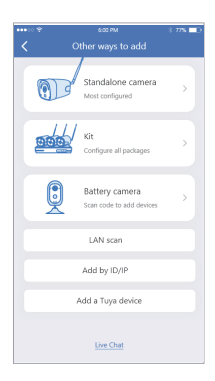

Camera x1 Solar panel x1 Solar panel mount x1

Account login: On the login interface, input the account /phone number/email, and the corresponding password, and click the "OK" button to log in.

Quick Operation Guide x1

Mounting sticker x<sub>2</sub> Certificate x1 Screw package x1

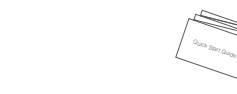

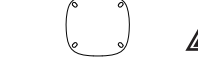

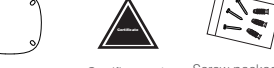

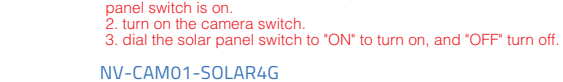

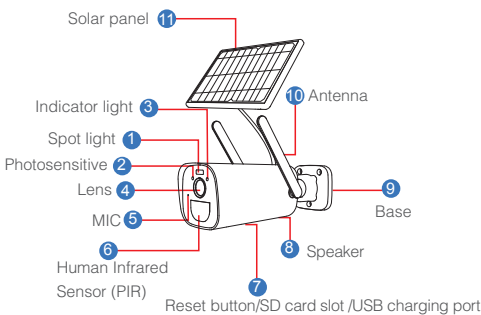

**Note:** Interface description

9

Note: 1. Connect the camera to the solar panel, and confirm that the solar

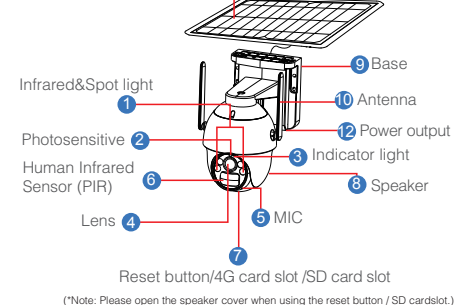

Please read the Quick Guide carefully before using the product and keep it properly.

## **Packing list**

Note:Product sales configuration is different<br>Please refer to the actual product

## **Download and Install "Eseecloud"**

Users can search "EseeCloud(IP Pro, VR Cam)" on APP store or Google Play,or scan the QR code below to install the APP.

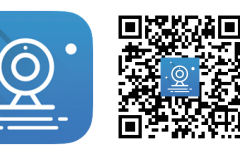

EseeCloud APP APP download

Note: For iOS system, it requires iOS 9.0 version or above. For Android,Android 5.1 or above.

## **Account login**

Third-party login: APP supports third-party login. Click the third-party social software icon, jump to the APP to complete the authorization and log in.

1. When the device is powered off, insert a 4G card that can access the Internet into the device;

## 3. Scan the QR code on the device ;

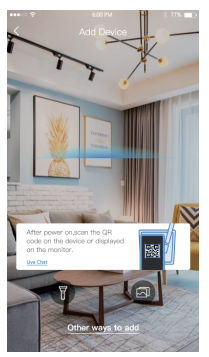

## 4. On the search device interface, click "Add";

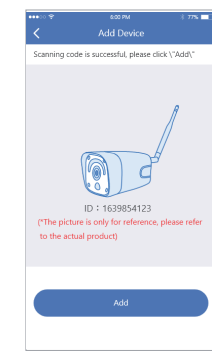

5. The device is successfully added, please set a name for the device.

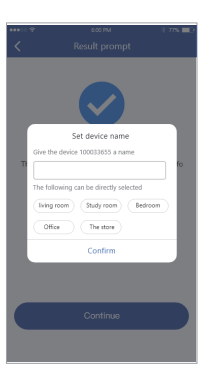

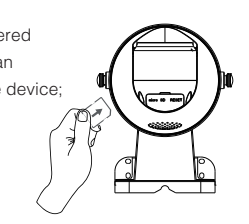

## **4G mode added**

- Avoid installing the camera where the air flow is agitated. For example: the air outlet of the air conditioner, the heat dissipation port of the equipment, the side of the fan, the vicinity of the curtain, etc.
- Please do not install the camera in front of the glass or mirror.
- The height of the camera installation should be 2.5M-3M, the best distance of PIR trigger.
- Do not install the camera upside down.

## **Installation method**

## **PIR** is sensitive to hot and cold disturbances, please note:

## **1. Ceiling installation/wall installation**

1). Use the installation positioning paper to make holes, and the cement wall needs to be nailed into the rubber plug; 2). Camera base installation; 3). Solar holder installation; 4). The solar panel is installed outdoors, and then connected to the camera;

## **2. The pole installation**

1). Fix the iron plate behind the battery compartment of the dome camera with screws;

- 2). Install the camera on the pole by holding the hoop;
- 3). Solar holder installation;
- 4). The solar panel is installed outdoors, and then connected
- to the camera;

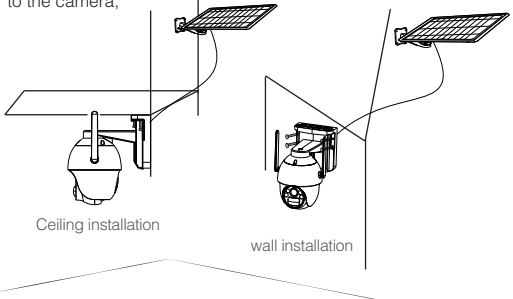

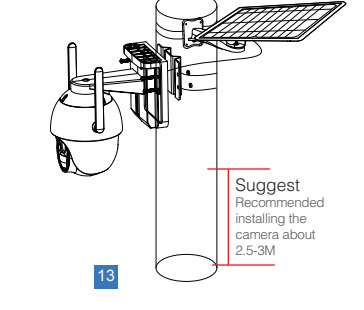

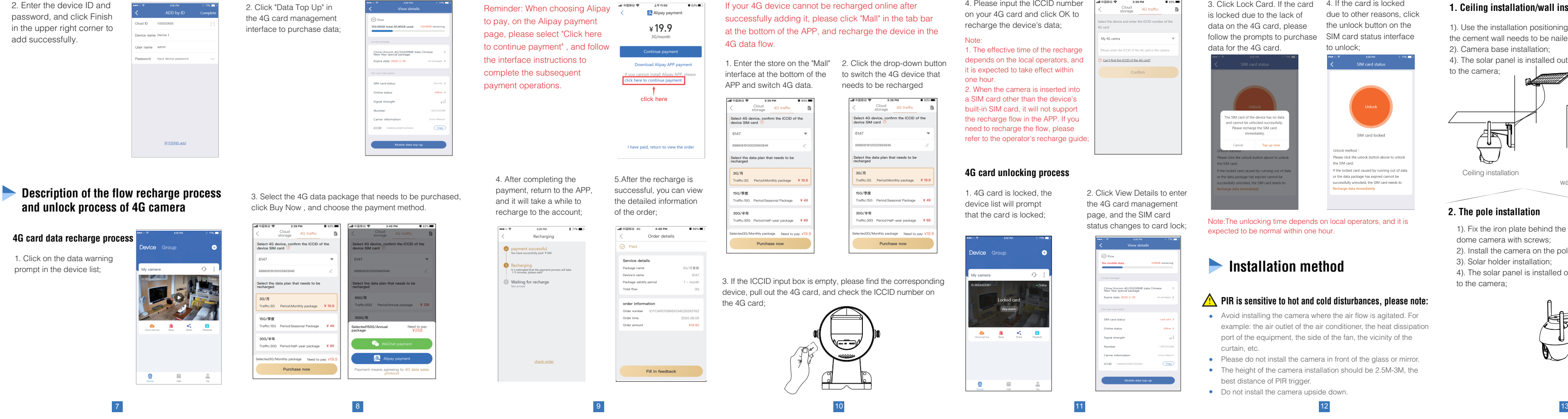

2. Click View Details to enter the 4G card management page, and the SIM card status changes to card lock;

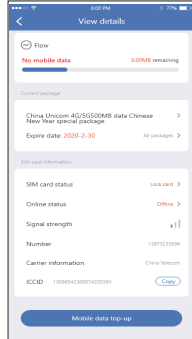

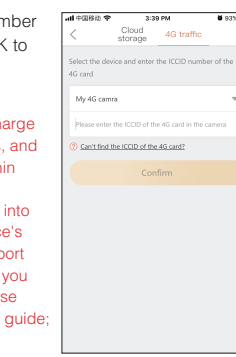

3. Click Lock Card. If the card 4. If the card is locked is locked due to the lack of data on the 4G card, please follow the prompts to purchase SIM card status interface data for the 4G card.

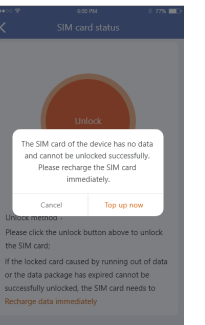

due to other reasons, click the unlock button on the to unlock;

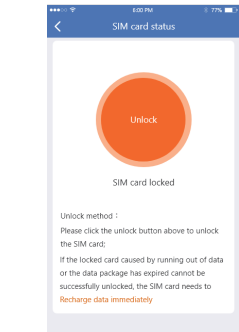

Note:The unlocking time depends on local operators, and it is expected to be normal within one hour.